各有关单位:

北京工程勘察设计协会培训中心于 2020 年 7 月正式上线使用《北京工程勘察设计协会培训中 心》在线培训平台 (bp.bjkcsj.com), 北京地区勘察三员的岗位培训和继续教育培训也将陆续搬至该 平台进行在线教育。为更好地为大家提供培训相关服务、培训中心将分步激请各勘察单位和个人上 线使用。

本次通知主要请各单位按下列步骤完成企业用户和个人用户的初始化工作。

## **一、企业管理员使用方法**

**(一)、登录新系统的网址(PC 版)(bp.bjkcsj.com) 后点击登录"企业管理员入口"**

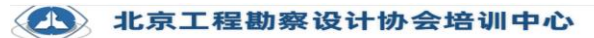

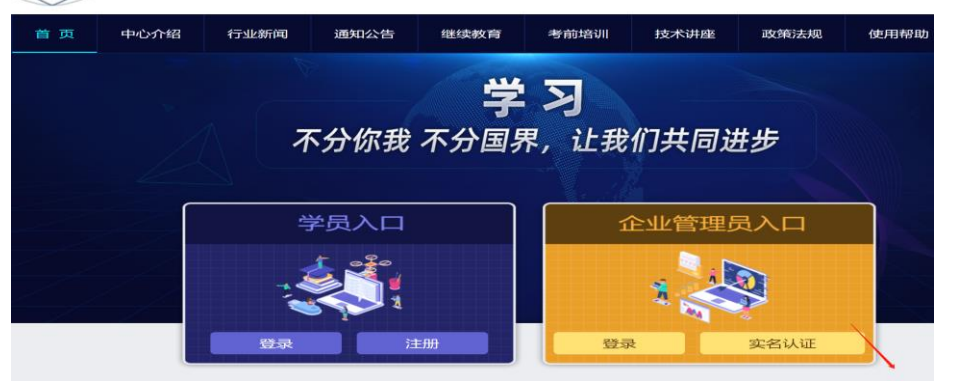

**1、企业已经登录注册过管理员的请点击"登录"; (按图示点击)**

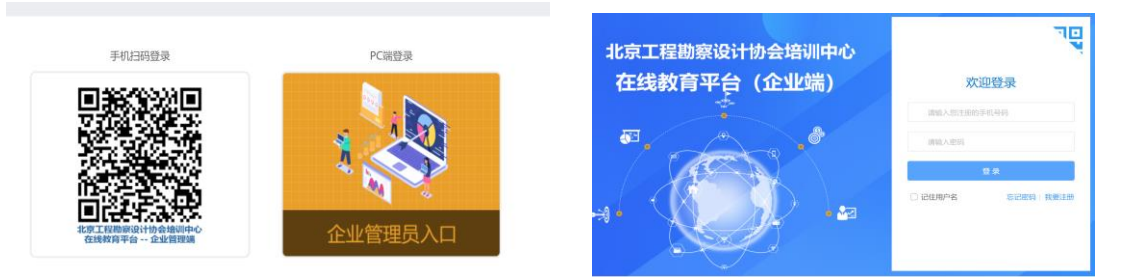

**2、企业未注册管理员的请点击"实名认证",按图示填写并认证**

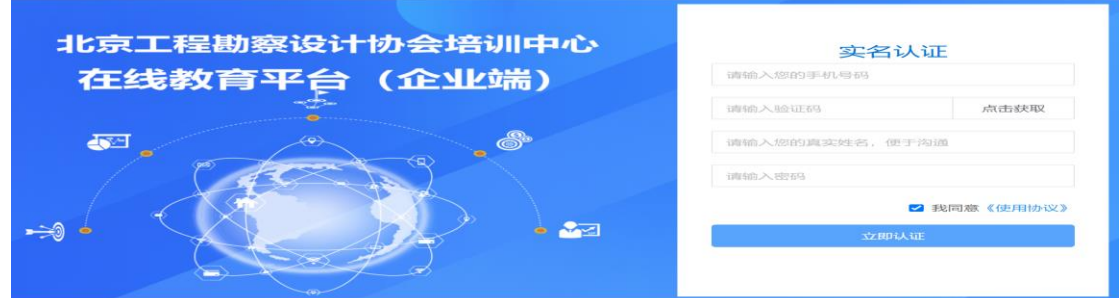

**(二)、登录后请点击"证书管理"—"人员确认",仔细核对本单位已持有有效证书学员信息和数量,学员 信息如有错误,请按红色字体提示进行修改,确认后的学员有效证书进入"企业学员证书" 完成证书就位。**

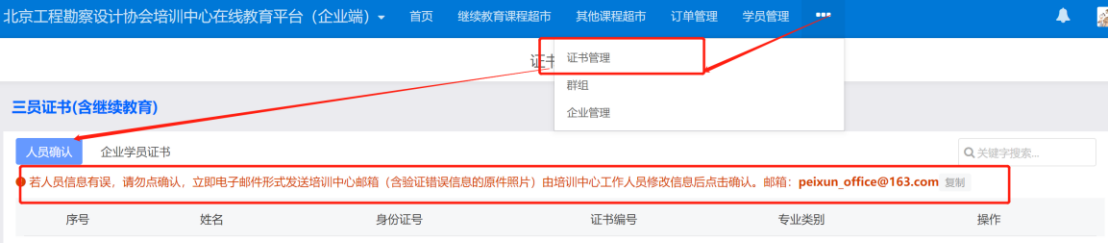

## **(三)、点击进入"学员管理"**

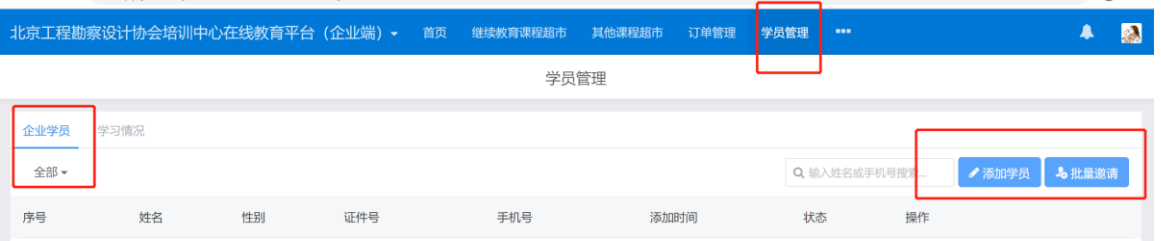

## **点击"添加学员"——"单个登记"或"批量登记"——"通知"学员登录个人用户完善个人档案 注意:【批量登记】**

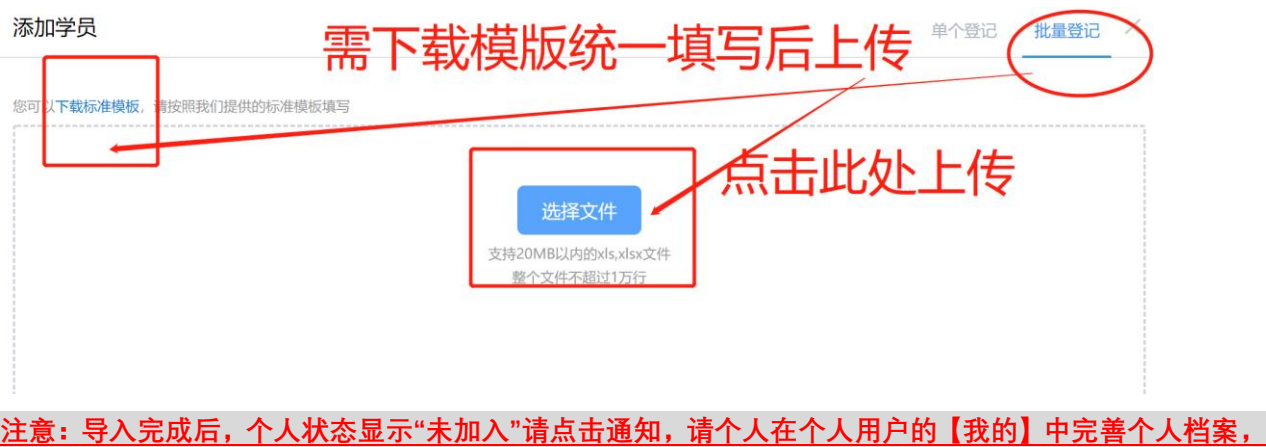

**然后就显示"已加入"。个人档案中的身份证号与企业学员处的身份证号务必保持一致,否则对接不成功。 即:个人档案中"所属企业"由企业添加学员时完成,个人无需填写,如果个人档案中"所属企业"不显示且 【企业学员】状态仍为"未加入",那么请核对企业填加的学员身份证号和个人身份证号是否一致。** 

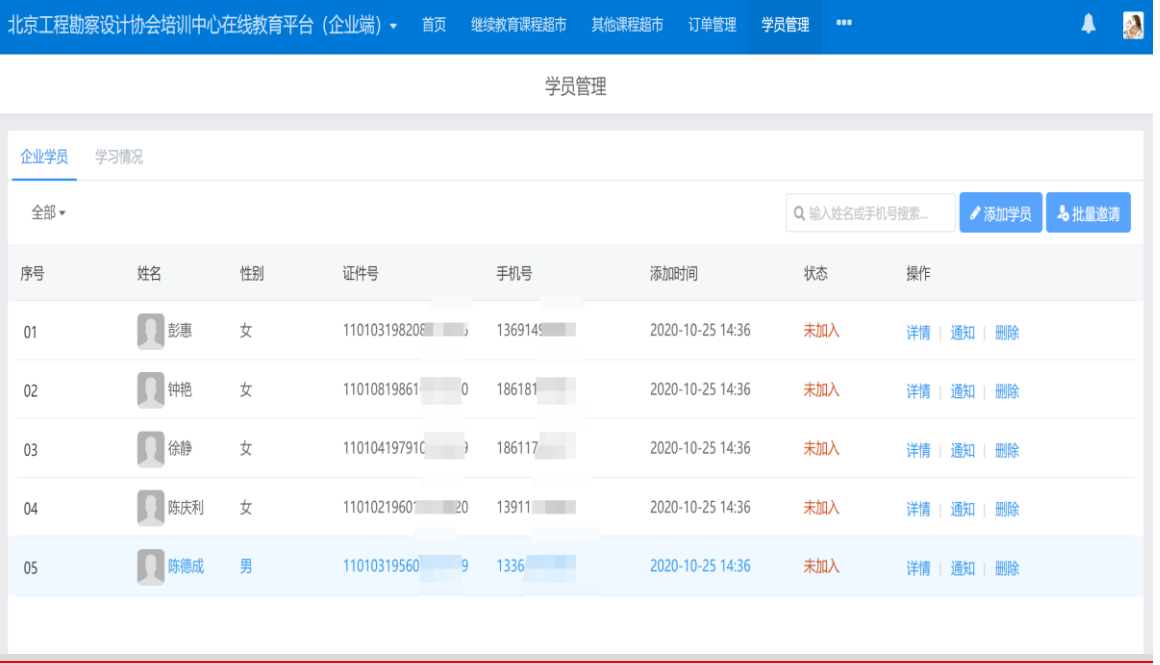

#### **特殊注意:请各单位首先提前让本单位的学员登陆个人用户(见"学员使用方法")完善个人档案内容,信 息保证准确无误(身份证号和身份证照片务必准确无误)。如有学员难以完成此工作,请单位按下图代为 完成。**  $\blacktriangle$   $\blacktriangle$ 京工程勘察设计协会培训中心在线教育平台 (企业端) ▼ 首页 继续教育课程超市 订单管理 2018年 其他课程超市 学员管理 ⊳<br>⊌⊵s 学习情况 Q 输入地 **5 北量** 序号 证件号 手机号 添加时间 状态 姓名 性别 ◯■ ಕ೫ 110103198208011426  $_{01}$  $\frac{1}{2}$ 13691498864 2020-10-25 14:36 未加入 弹体 通知 删除  $\Box$  $_{02}$ 110108198610261220 18618185683 2020-10-25 14:36  $\bigstar$ 未加入 通知 删除 **点击企业学员下的"详情",完成每个信息的填写,务必保证准确无误,否则证书会显示错误** 学员详情 1 个人档案 个人档案  $\Rightarrow$   $\Rightarrow$   $\Rightarrow$   $\Rightarrow$ 姓名 性別  $\overline{a}$ 完成后点击 出生日期 Ĥ "保存"

**BWIFE** 

110103198208011426

<del>ト</del><br>清上传国徽宣

**企业完成该项信息填写后,个人用户登录后需要到"个人档案"处点击确认,确保信息核对准确。 (四)、完成以上工作后便可等待协会的课程报名学习通知。**

→<br>測上传入像面

重**新上传**<br>建议尺寸: 295×413px (一寸昭片)

**Enem** 

身份证照片

学習解剖

所属企业

北京市西城区北京勘察设计培训中心<br>1940年1948年 - 52110103662101259T

 $1369149$ 

# **二、学员个人使用方法**

**(一) 、登录新系统的网址(PC 版)(bp.bjkcsj.com) 后点击登录"学员入口"**

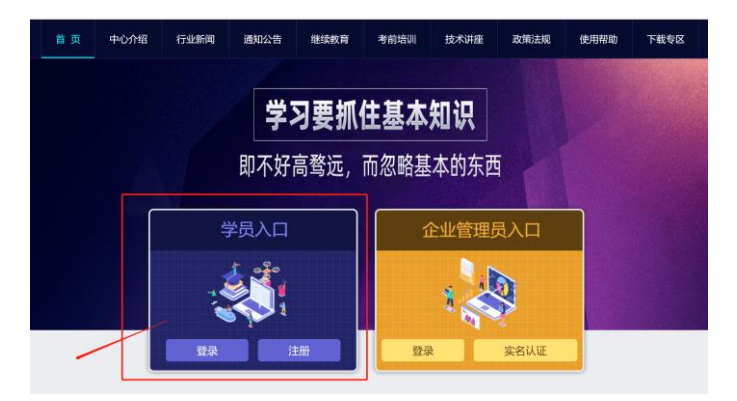

**1、个人已经登录注册过请点击"登录"(按图示点击)**

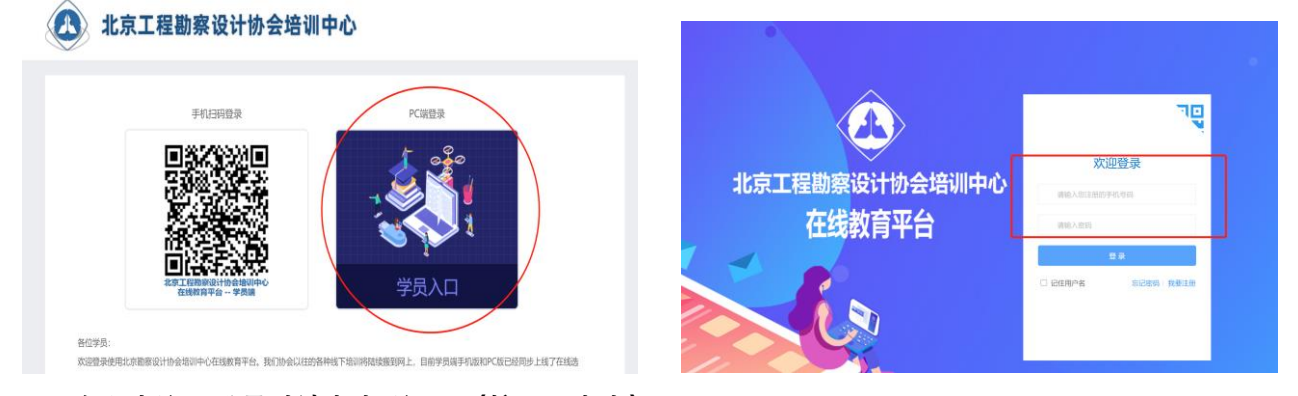

**2、个人未注册登录过请点击"注册"(按图示点击)**

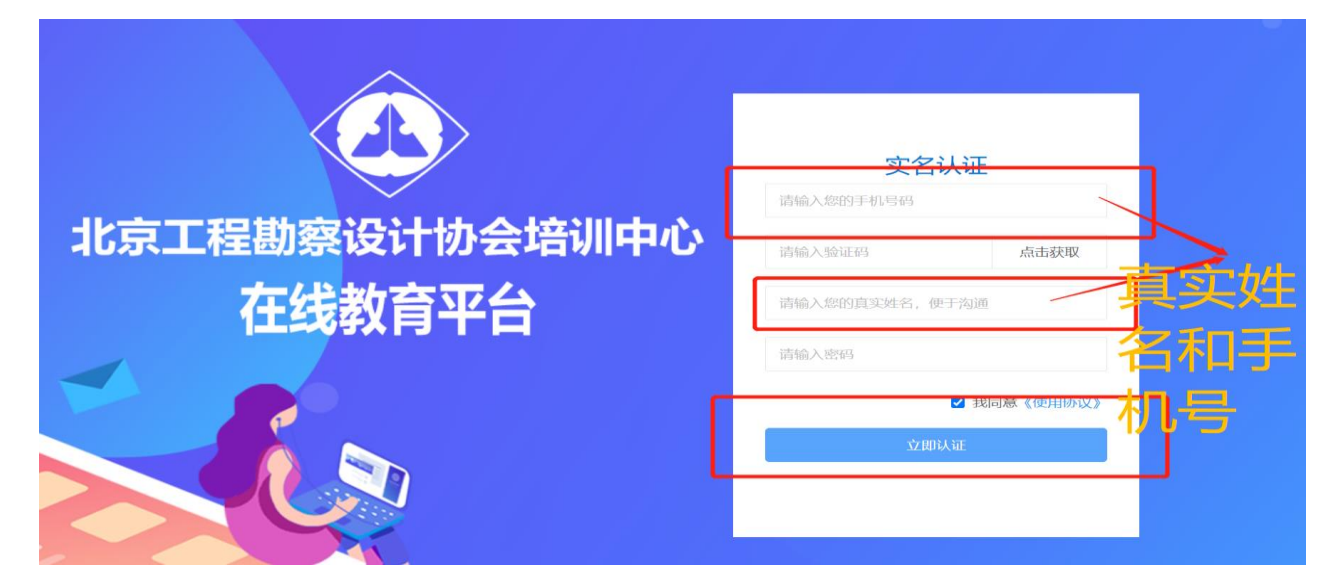

**3、登录后点击"我的"完善个人档案**

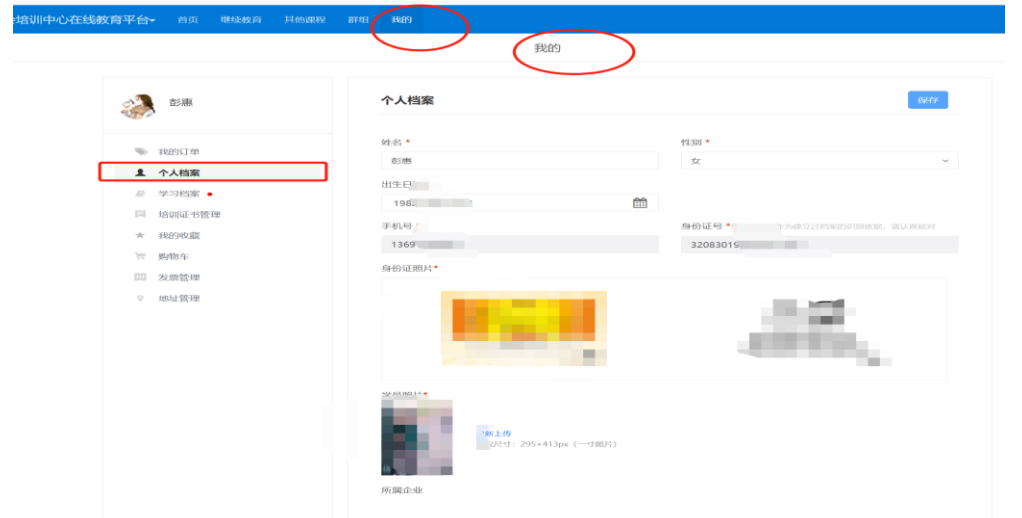

注意"所属企业"由企业添加学员时完成,个人无需填写,如果不显示,那么请核对企业填加的学员身 份证号和个人身份证号是否一致。

**4、如果学员登录后所有信息已经存在,请核对无误后点击确认,完成个人档案。**

**(二) 手机 app 登录**

考虑到外业人员使用电脑不方便,您也可以使用手机 app 进行学员个人的初始化操作,步骤如下:

## **1 无建设云 APP 用户**

- **(1) 注册北京工程勘察设计行业协会在线教育平台**
- **第一步、使用微信的扫一扫功能,扫描学员端二维码。**

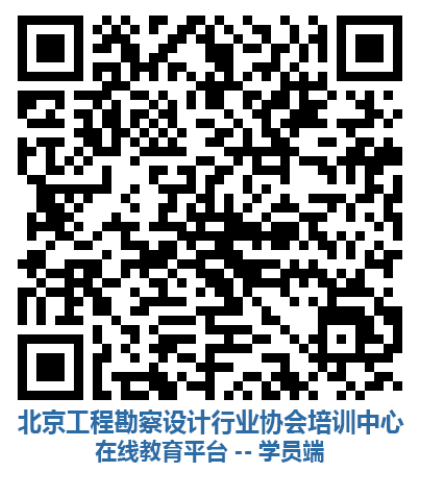

**第二步、在欢迎登录页面,填写自己的手机号(用于以后的账户)获取验证码,并登录系统。**

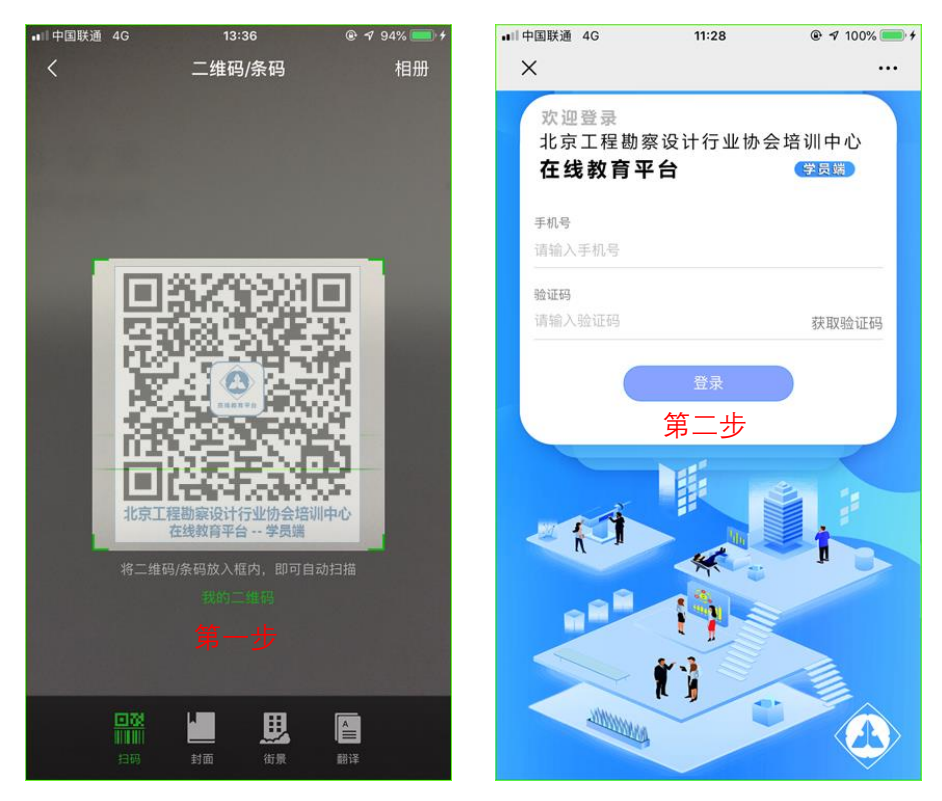

**第三步、填写自己的真实姓名,并设置系统登录的密码,点击【下一步】。 第四步、出现欢迎使用页面,表明账号已经注册成功,可以正常使用了。**

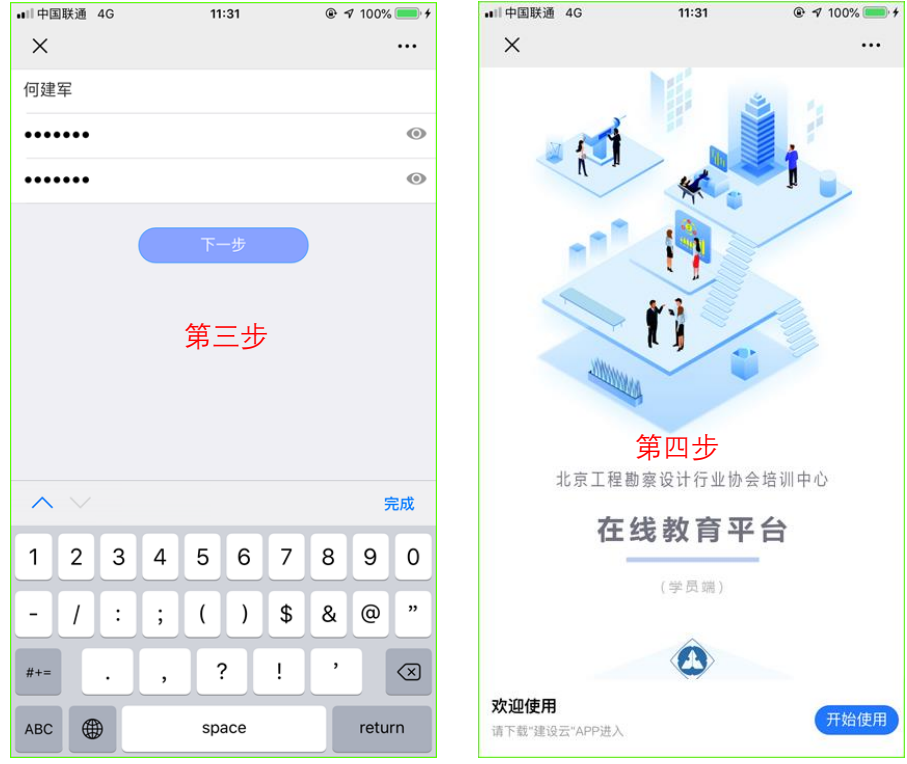

**(2)下载建设云 APP**

- **第一步、在欢迎使用页面,点击右下角的【开始使用】按钮。**
- **第二步、根据提示选择在浏览器中打开。**

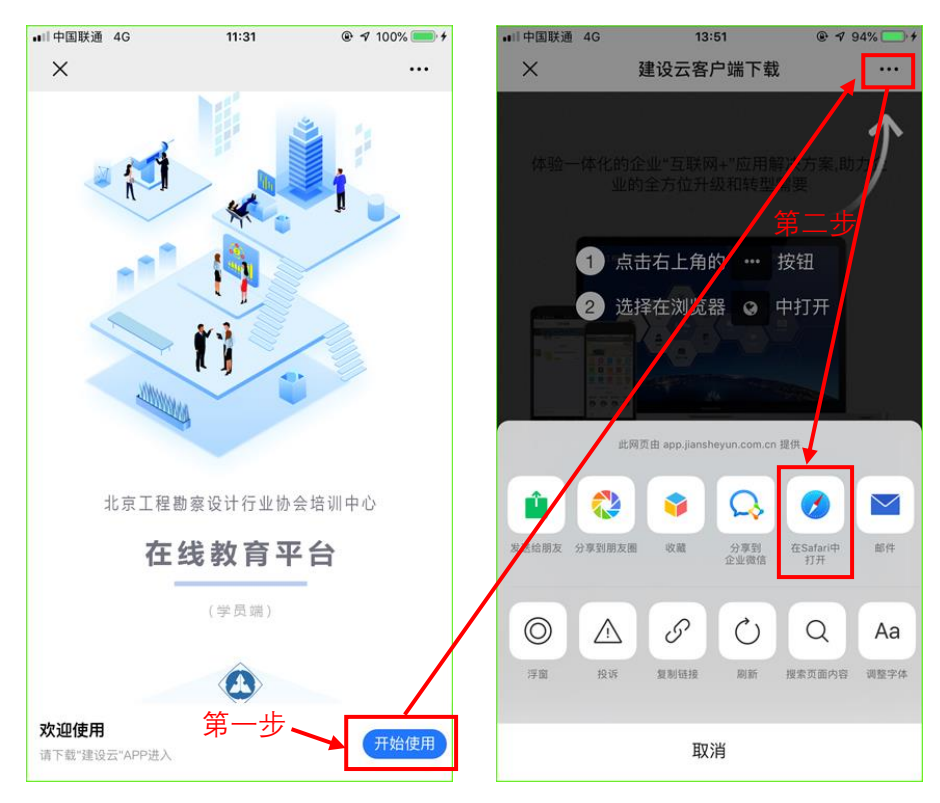

**第三步、在浏览器打开的页面中,根据手机的操作系统选择【Android 下载】或【iOS 下载】。 第四步、(以苹果系统为例)在苹果应用商店中,点击【获取】按钮,下载并安装【建设云】app。**

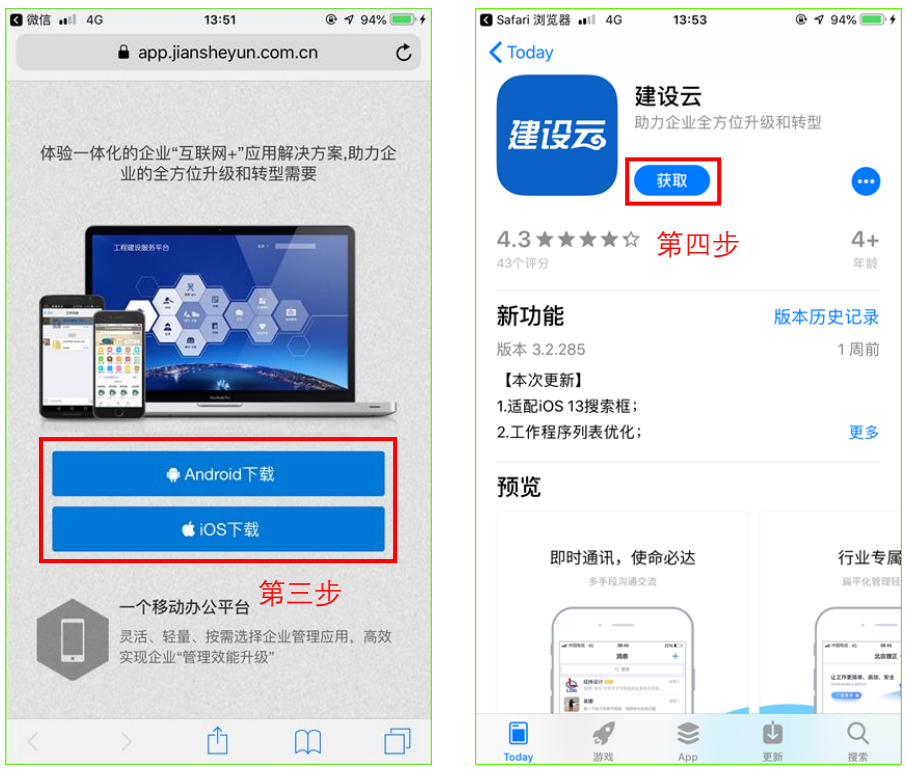

- **(3)首次登录北京工程勘察设计行业协会培训中心平台:**
- **第一步、点击手机桌面的【建设云】图标,启动建设云 app。**
- **第二步、在登录页面,用上面注册账号时使用的手机号码和设置的密码登录系统。**

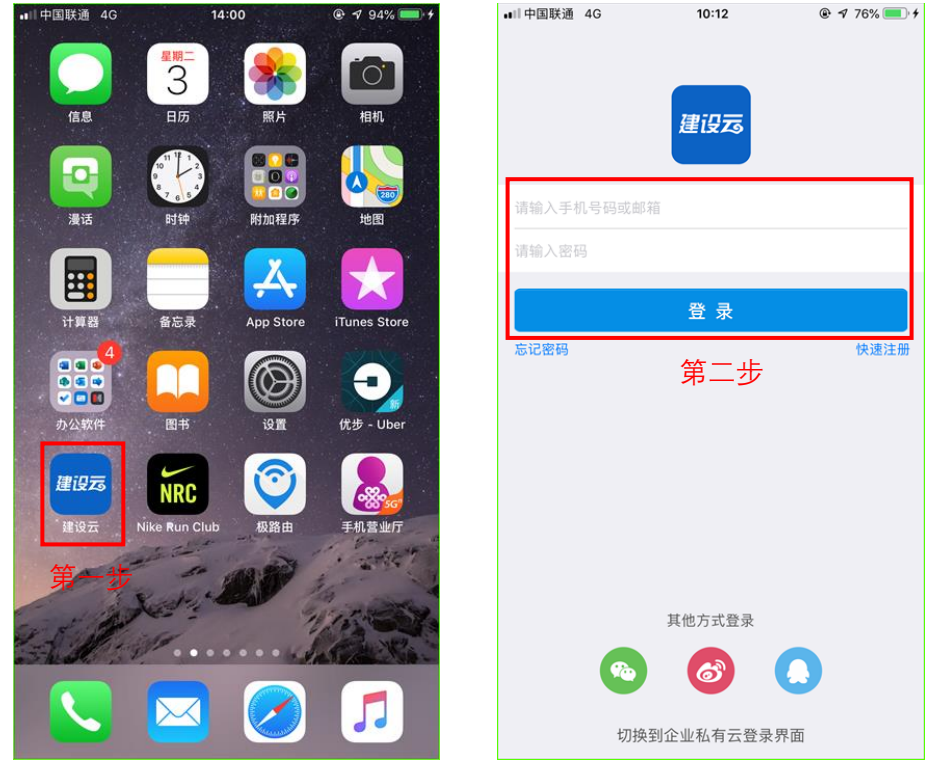

- **第三步、登录后会收到系统发送的【服务窗提醒】,点击查看提醒信息。**
- **第四步、看到【欢迎加入服务平台】信息后,点击查看详情,即可进入在线教育平台。**

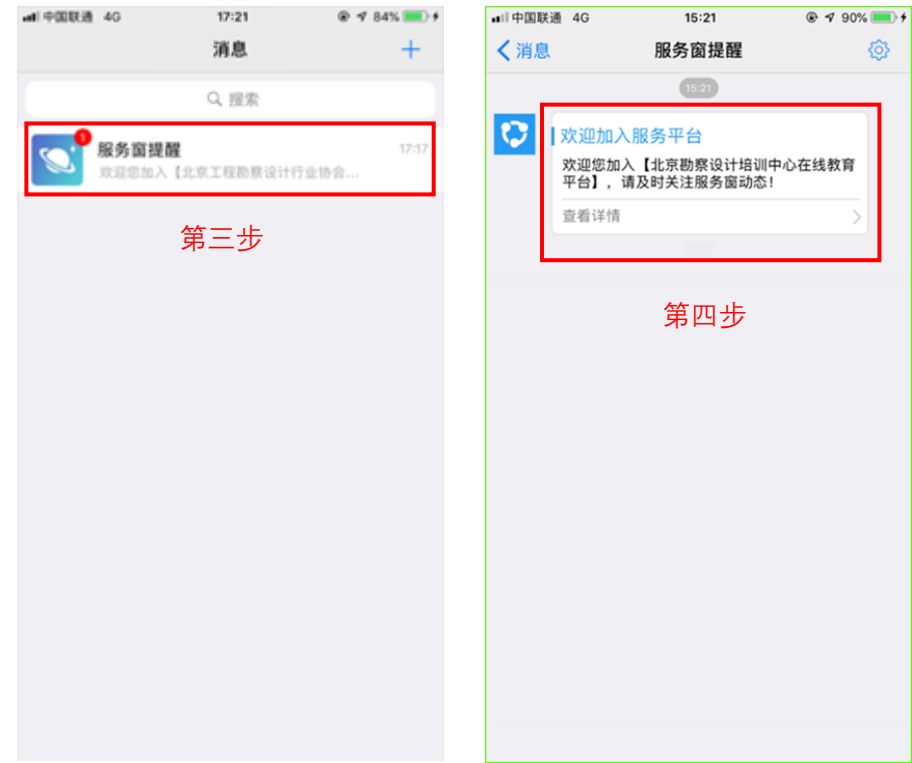

**第五步、进入在线教育平台后,可以看到首页内的新闻动态、通知公告、政策法规等信息。**

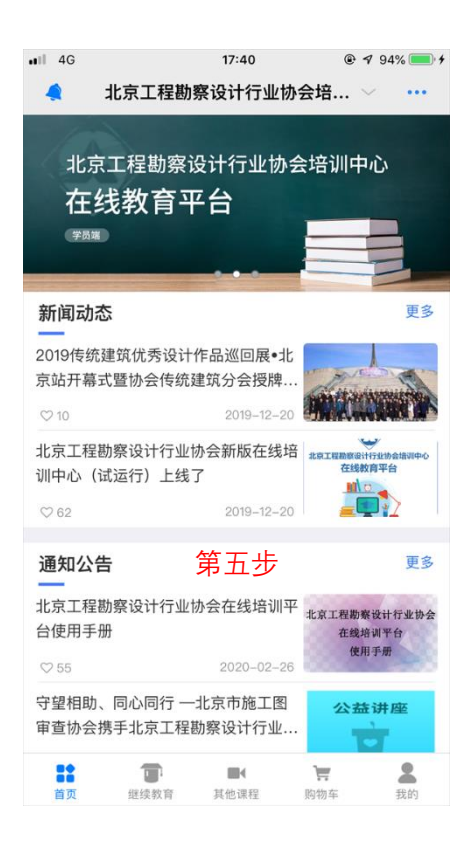

**2 已有建设云 APP 用户**

**已有建设云 app 的用户,全部操作都在建设云 app 上进行 第一步、使用建设云的扫一扫功能,扫描上面的学员端二维码。**

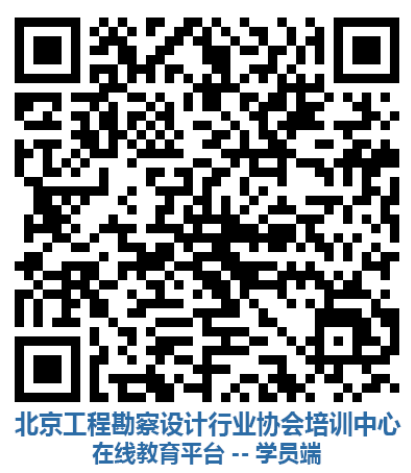

**第二步、在"是否确定申请加入"页面,点击【是】按钮。(如已加入过"北京工程勘察设计行业协会 培训中心在线教育平台"的可忽略此步)**

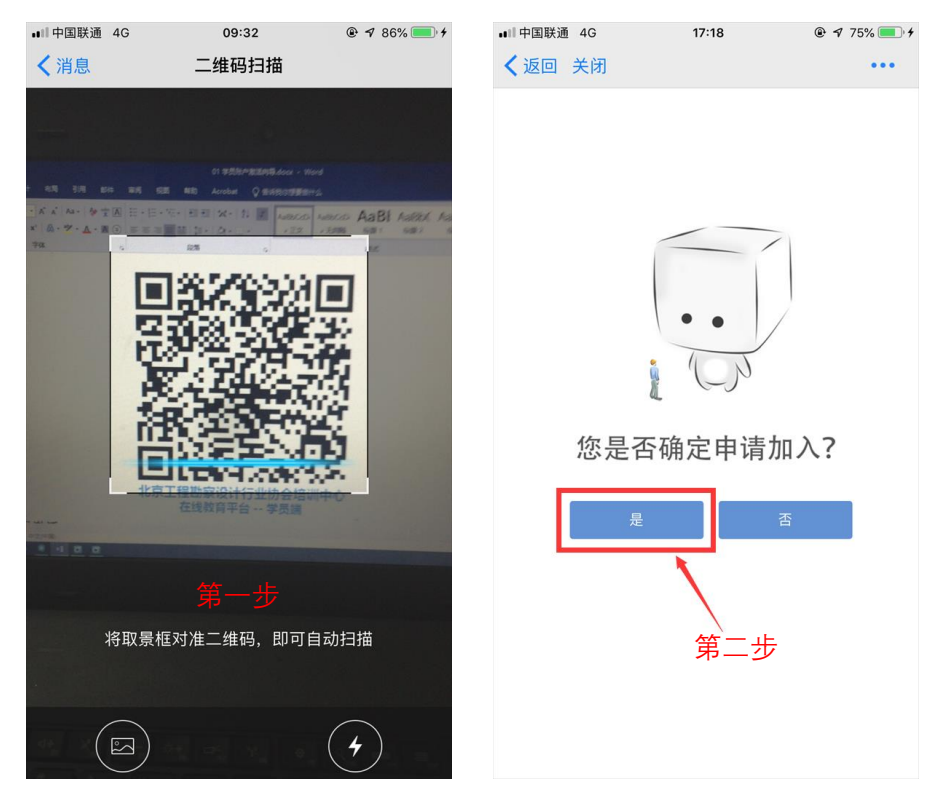

**第三步、直接进入北京工程勘察设计行业协会培训中心在线教育平台首页。**

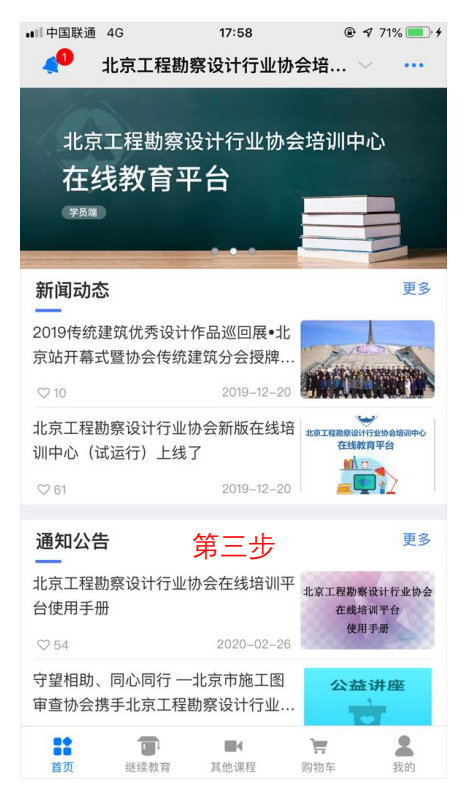

**注:左上角的小铃铛会显示有一条消息,点击消息即可进入建设云的消息页面,查看消息。**

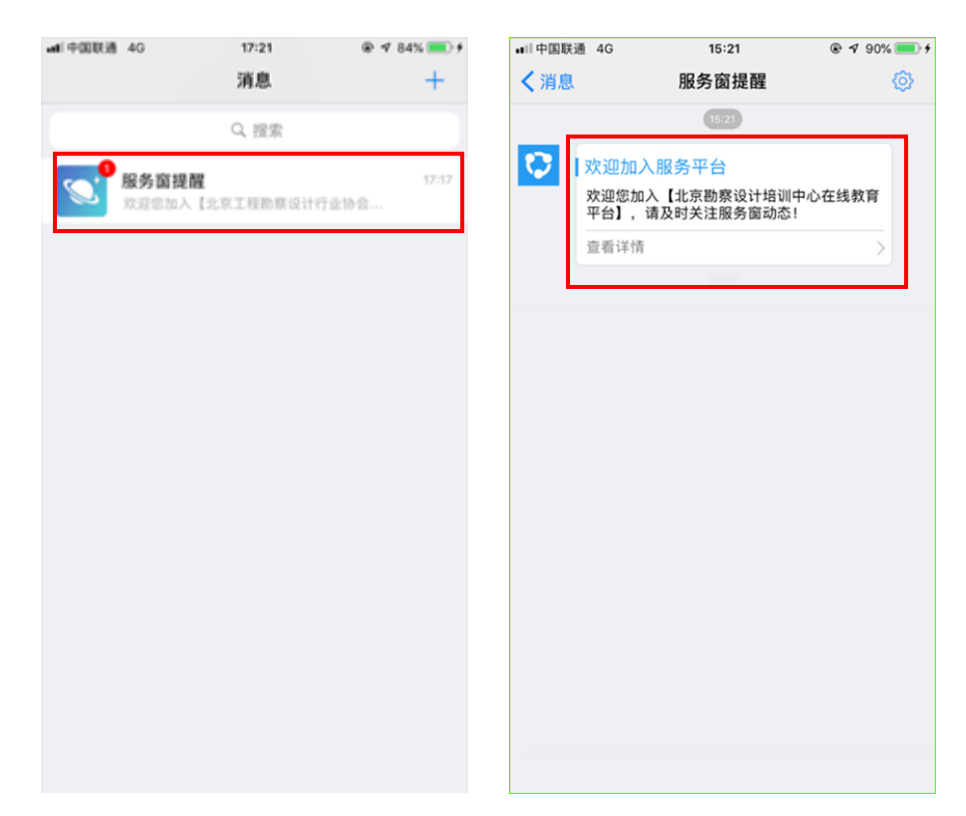

**第四步、进入在线教育平台后,可以看到首页内的新闻动态、通知公告、政策法规等信息。**

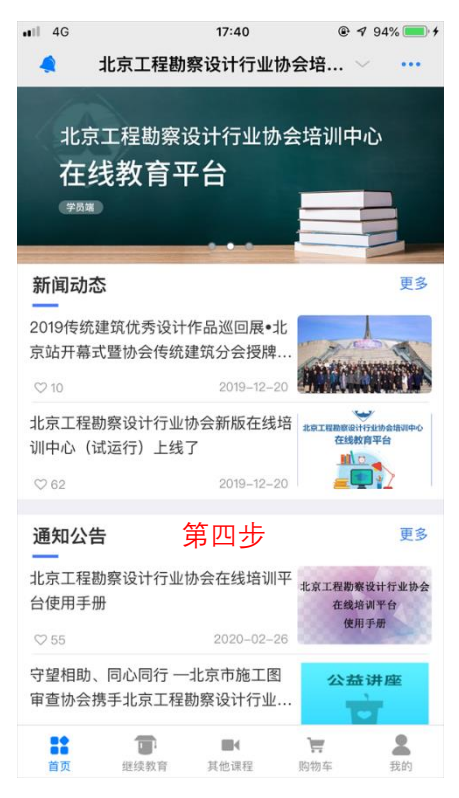

**3 创建个人档案**

**第一步、登录平台后,点击底部导航右下角的【我的】按钮。**

**第二步、在功能列表中选择【个人档案】。**

**第三步、在身份信息验证页面,输入自己的真实姓名和身份证号码,并点击下一步**

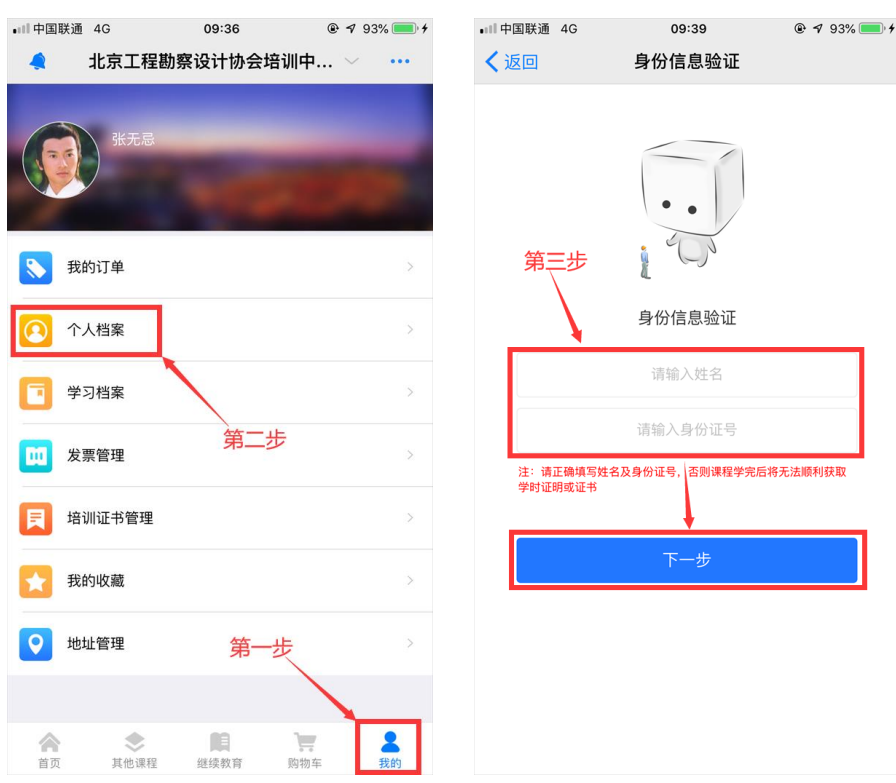

**第四步、如果已经有企业将本人添加成为企业学员,系统会给出提示,点击确定,即可查看企业 录入的用户个人信息;如果还没有企业添加本人,打开的是个人档案信息编辑页面。**

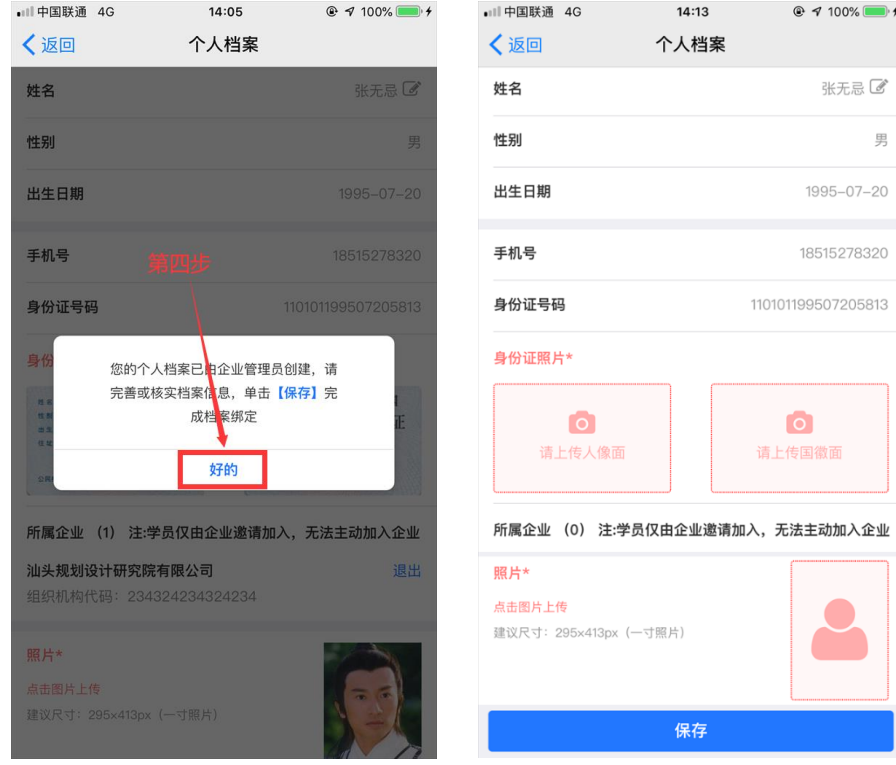

**第五步、如果企业已经上传了学员的身份证照片和个人证件照片,用户只需要核对已有信息,确 认无误后保存即可;如果企业没有上传学员身份证照片和个人照片,或学员没有被企业添加成为企业 学员,用户需要补充并完善个人信息,上传身份证照片和个人证件照片,确认无误后,再点击保存。**

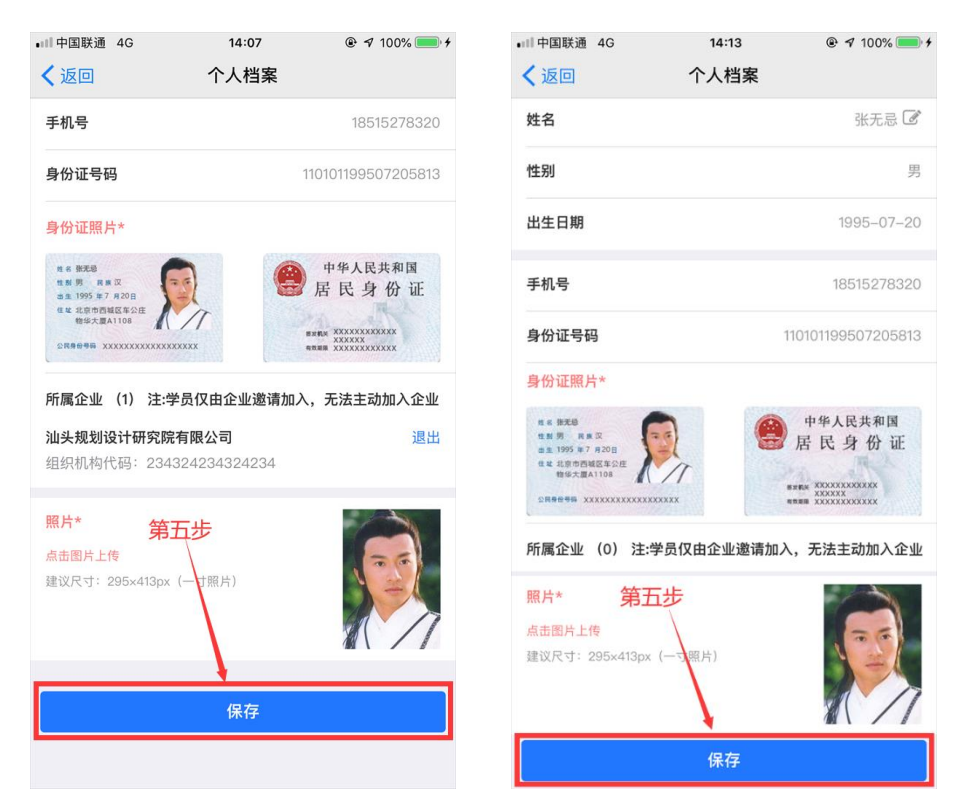

**注:身份证拍照时,请尽量将身份证摆正并调整手机的远近位置,让身份证充满整个取景框。如 下图所示。**

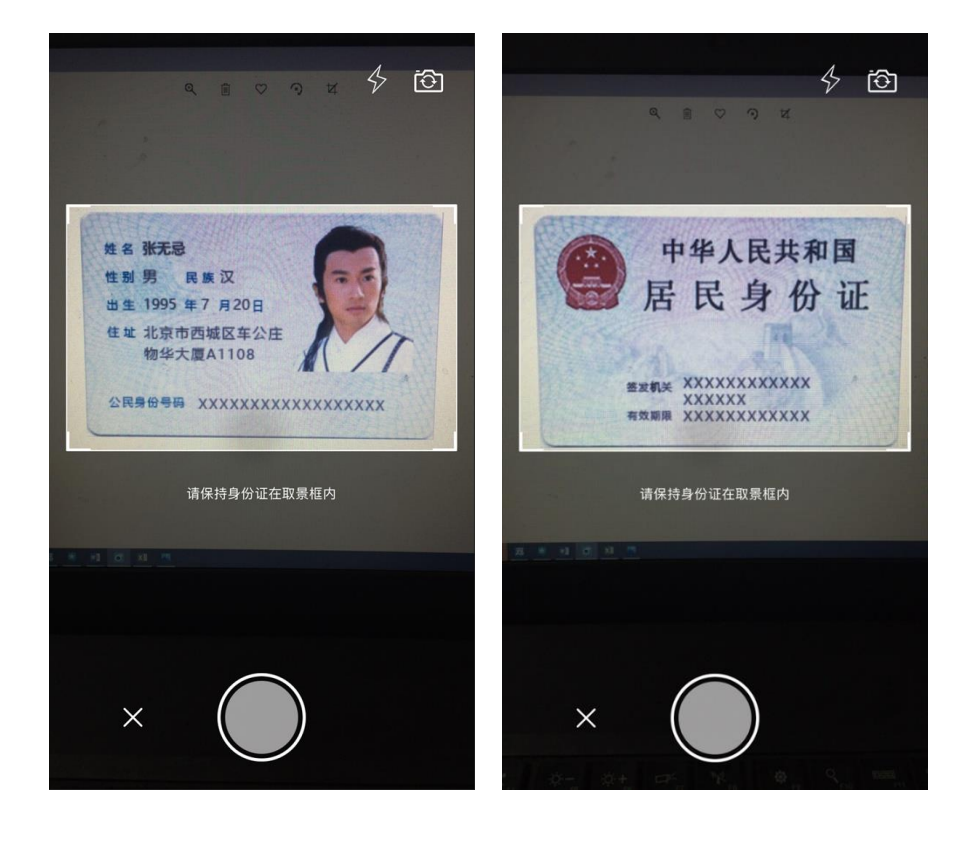